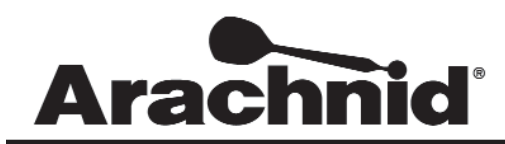

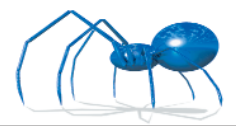

www.bullshooter.com|www.arachnidinc.com | 800.435.8319 815.654.0212 | Fax 815.654.0447

## **Adding Locations into LeagueLeader Cheatsheet**

This document will help you get the necessary information off of the Galaxy II's and enter that information into LeagueLeader. These Instructions are ment to simplify the process. Use the manual for more detailed information

## **Getting the Screen ID from the Galaxy II**

- 1. Open the darthead door.
- 2. Find and press the **TEST** button on the motherboard.

## SETUP MENU

Machine Setup Menu Game Setup Menu **Communications Menu Popularity Menu** Hardware Test/Software Update Menu

**Exit Setup Menu** 

Screen ID: 5E5 Build 2252 (Aug 12 2002)

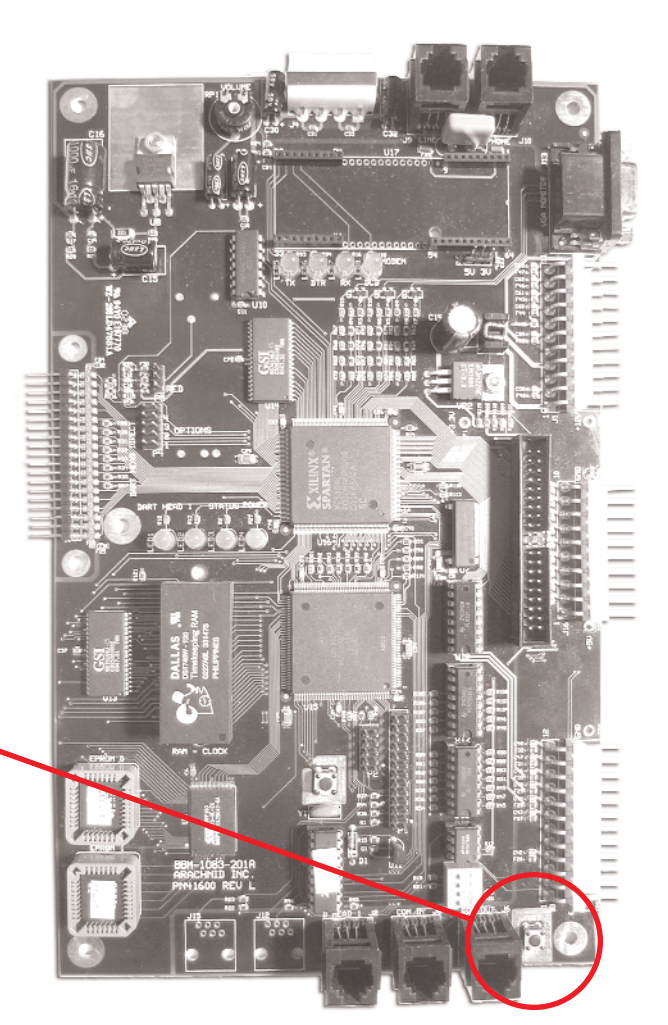

3. On the main setup menu, locate the **SCREEN ID.** Yours will probably be four (4) digits long. This is what will be needed to send the HotButton information to the boards.

## **Creating a Location In LeagueLeader**

**ELEAGUELEADER** Technical Support | User Profile | Help | Logout 1. Open LeagueLeader. Main Menu **Your Company** 2. Click on **MASTER**. **UTILITIES** New to LeagueLeader? Operator Ads Check out our tutorials to help you get started. Generate Files Call Summary View Files MASTER **Dartman Utilities** Stats: HotButton Setup Process Collected Data Import Data Backup/Restore View New Stats 騷 Commit New Stats Machine Settings **LEAGUES** Fantasee Speedway:  $\overline{1}$ Reports New | Browse FantaseeSpeedway.com **BRIAN**  $\sim$ BUBBA LeagueComm COMBO If one of your machines didn't call last night, or you HHSP06 need to create a disk update, or update some Black **MASTER**  $\ddot{\phantom{1}}$ Widows, you'll need to use the LeagueComm.

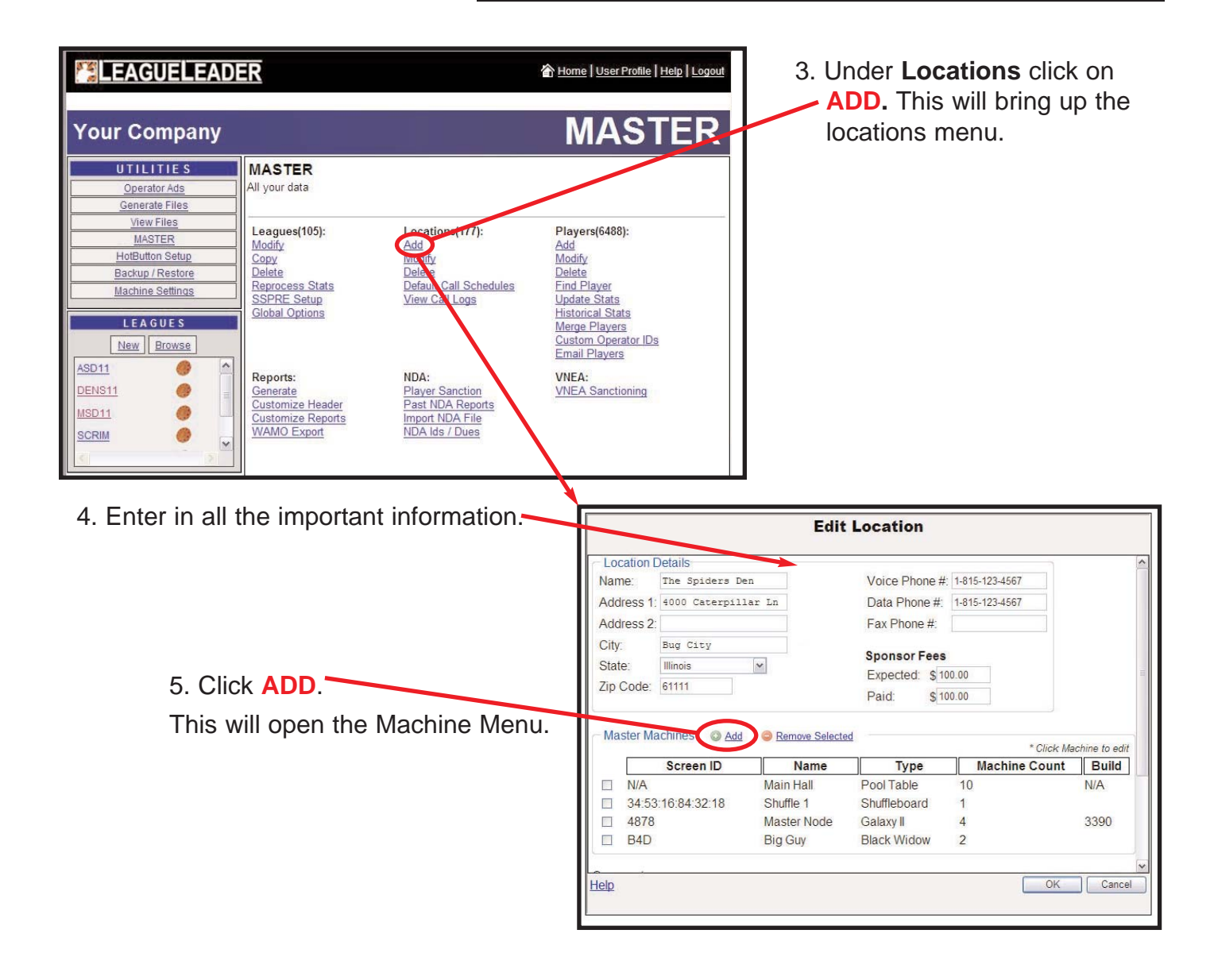

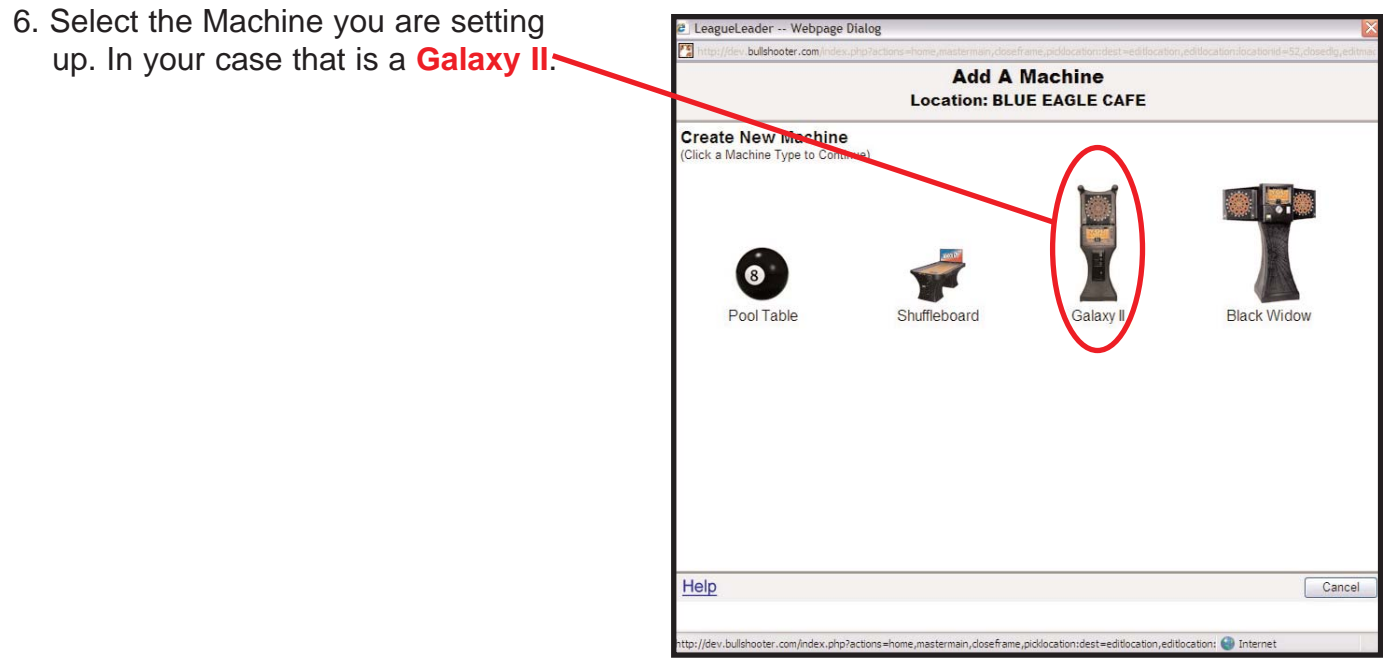

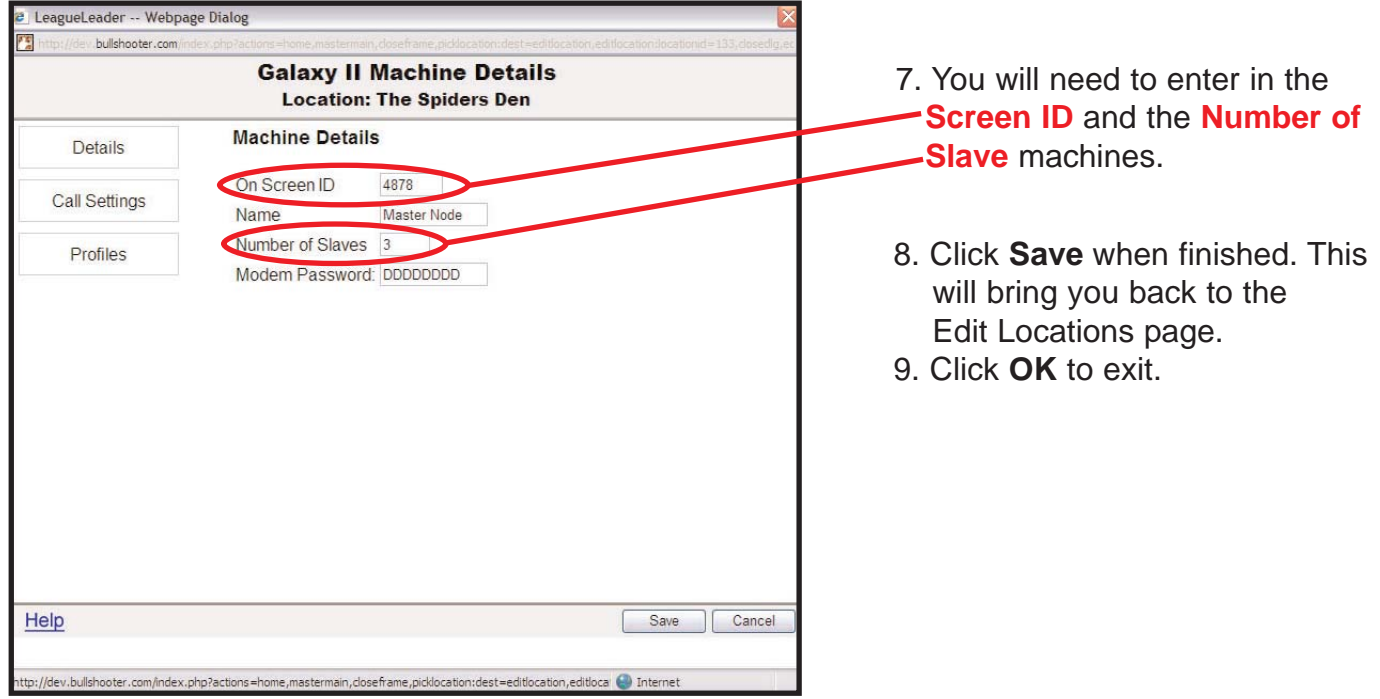